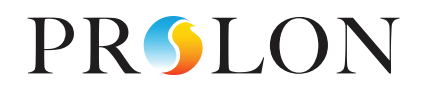

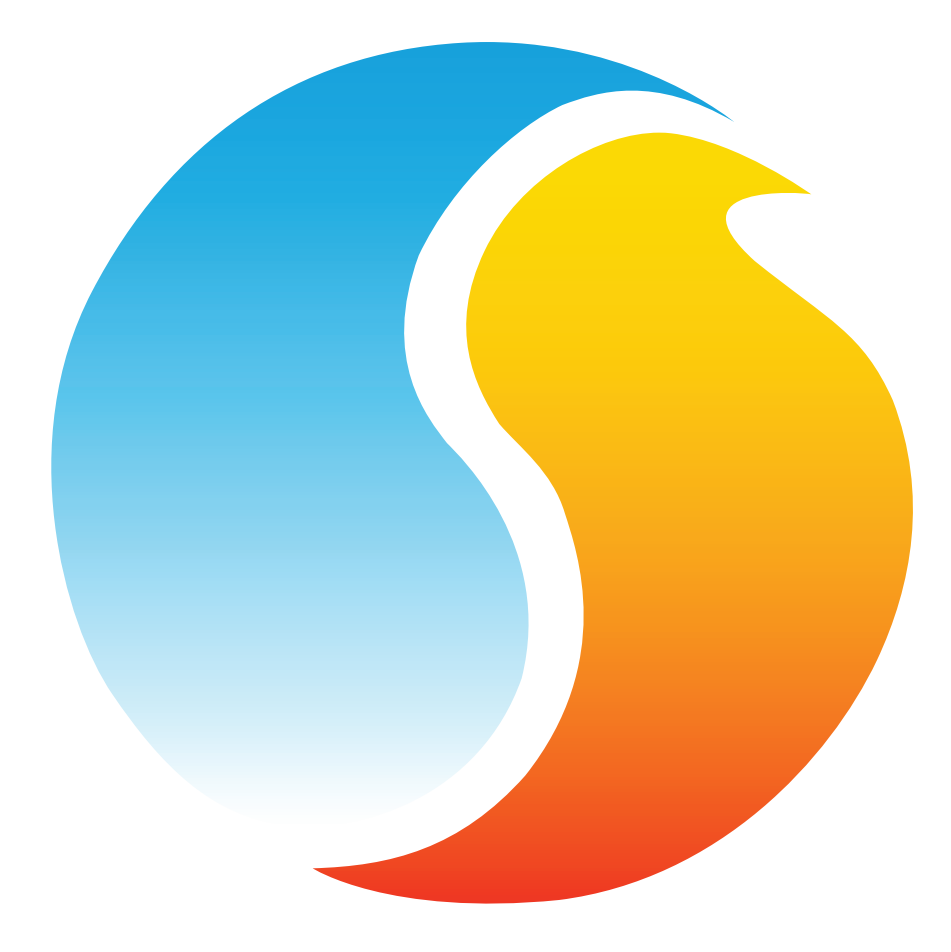

# **GUIDE FOCUS**

# RÉGULATEUR D'UNITÉ D'APPORT EN AIR FRAIS

Guide de configuration pour logiciel Prolon Focus

www.proloncontrols.com **|** info@proloncontrols.com 17 510 rue Charles, Suite 100, Mirabel, QC, J7J 1X9

> REV. 7.6.0 PL-FOC-MUA-C/F-FR

# Table des matières

S

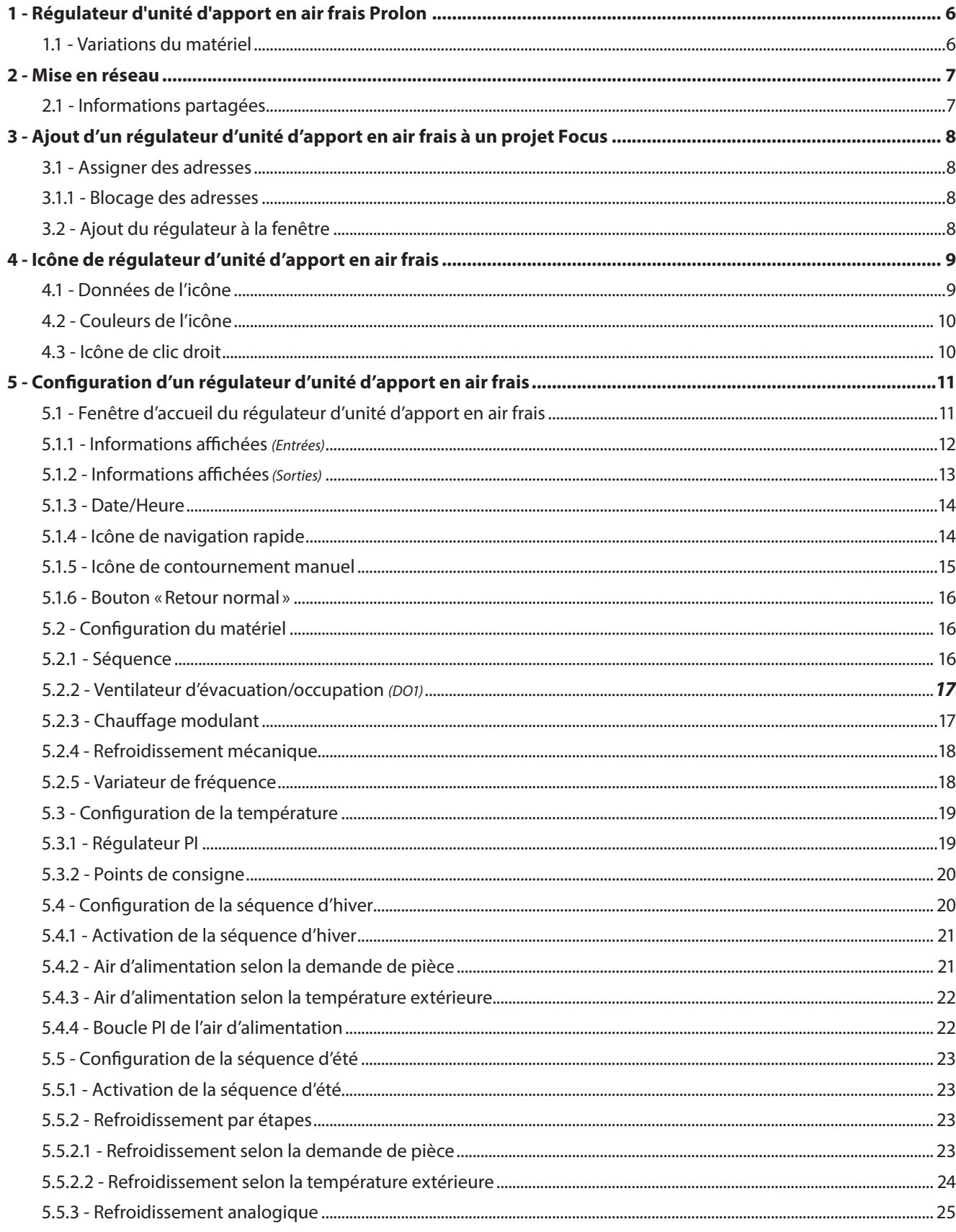

# Table des matières

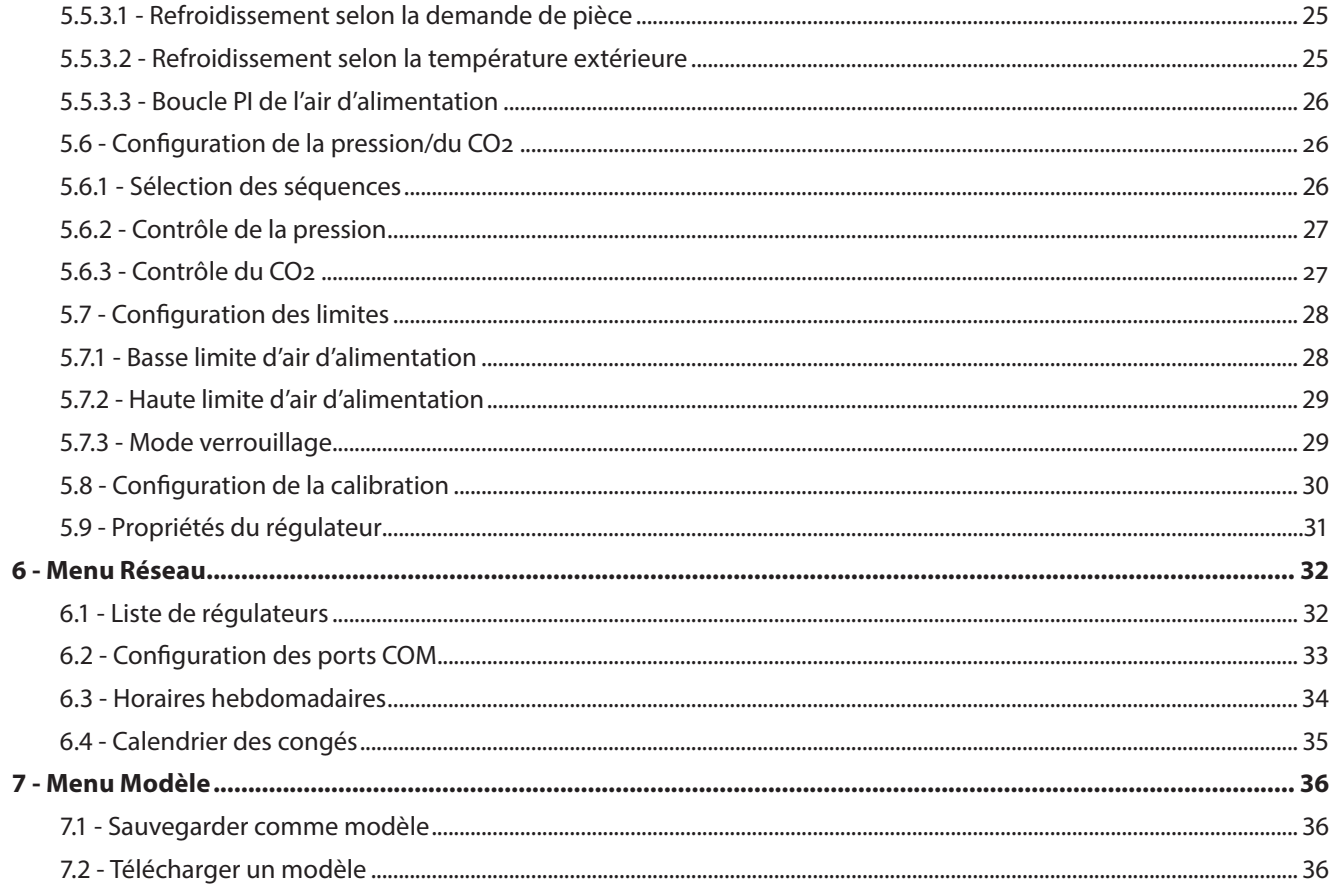

# Table des figures

S

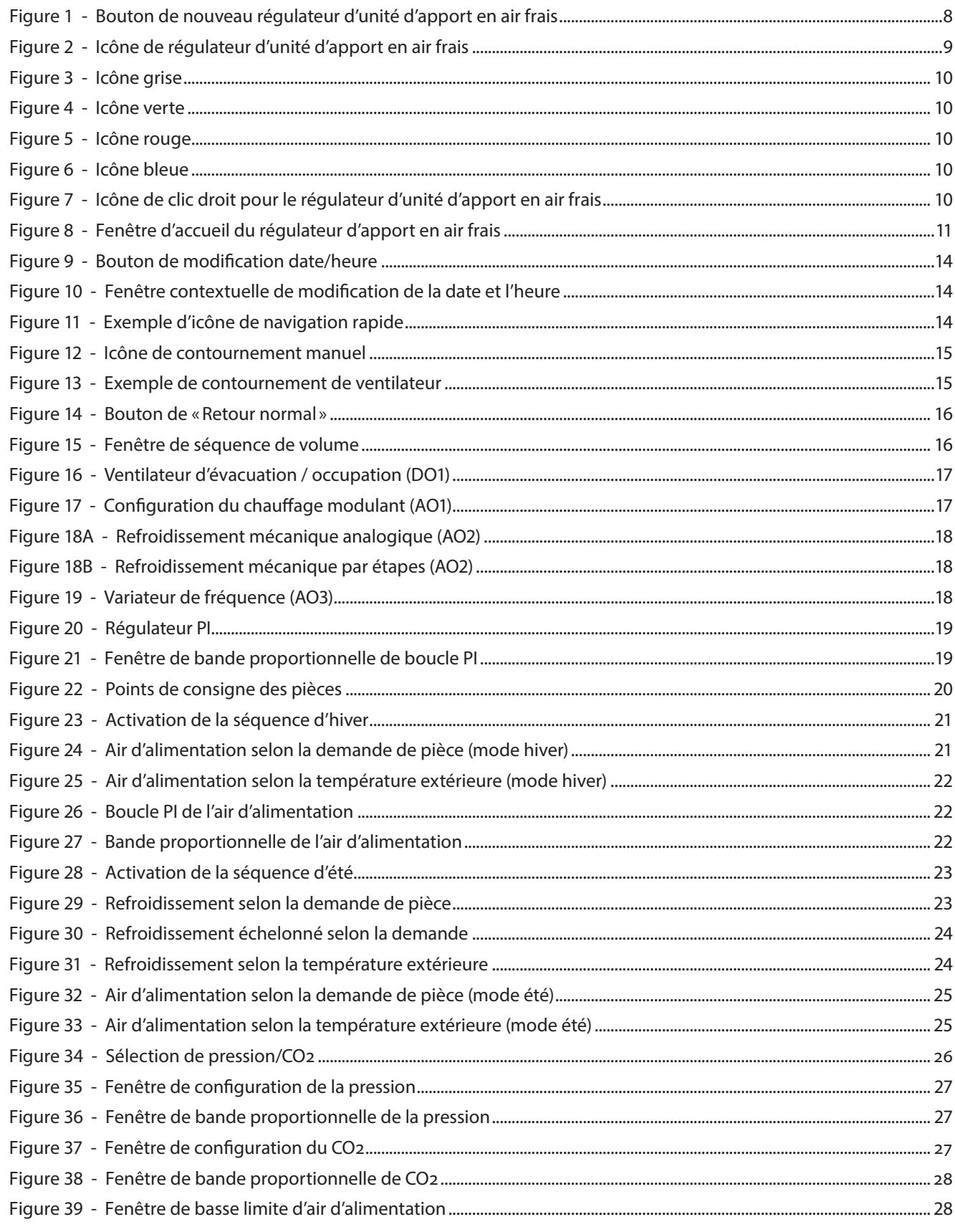

# Table des figures

 $\int$ 

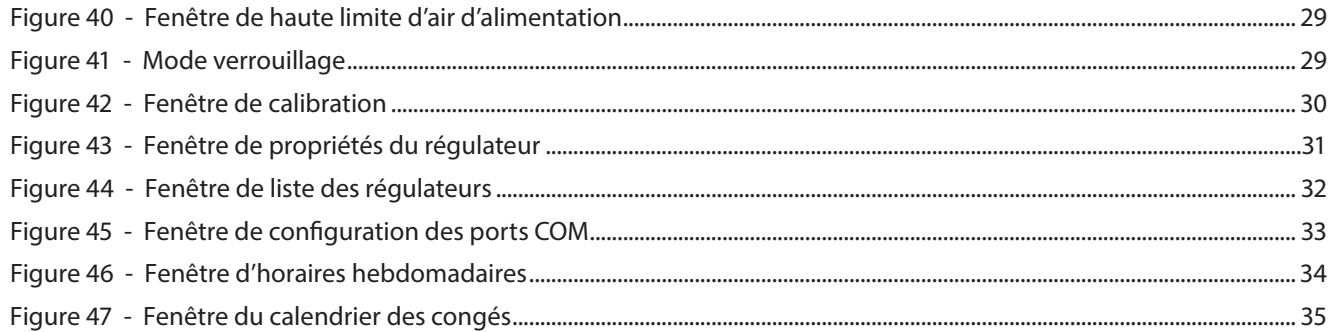

## <span id="page-5-0"></span>**1 - Régulateur d'unité d'apport en air frais Prolon**

**Ce guide décrit en détail les séquences de fonctionnement et les variables de configuration utilisées par les**  *régulateurs d'unité d'apport en air frais* **de la série Prolon.**

**La série de** *régulateur d'unité d'apport en air frais* **de Prolon est conçu pour contrôler des** *unités d'apport d'air frais* **et autres systèmes de ventilation similaires. Le microcontrôleur de bord offre une précision de contrôle numérique pour maximiser la performance. Les séquences de contrôle disponibles sont entièrement configurables, soit localement ou à distance, en utilisant un logiciel gratuit. Le** *régulateur d'unité d'apport en air frais* **M2000 utilise des boucles de contrôle PI (proportionnel-intégral) afin d'optimiser la gestion d'équipement CVAC et offre une variété de fonctions telles que la réinitialisation extérieure pour la température de l'air d'alimentation, le contrôle de la pression du bâtiment, le contrôle du CO2, les limites de sécurité, le mode verrouillage et plus encore.**

**La série de** *régulateur d'unité d'apport en air frais* **de Prolon est essentiellement issue d'un travail collectif; la somme de séquences de régulation très efficaces conçues par Prolon, influencées par l'apport de commentaires et suggestions de nos clients de confiance ainsi que d'entrepreneurs expérimentés. Les séquences proposées sont hautement configurables, permettant une plus grande souplesse dans le fonctionnement du régulateur, mais elles ne sont pas programmables.**

## **1.1 - Variations du matériel**

Le *régulateur d'unité d'apport en air frais* Prolon est seulement offert sur la plate-forme matérielle M2000. Veuillez voir le GUIDE TECHNIQUE pour plus d'informations sur les entrées, les sorties et le câblage :

**M2000 →** 9 entrées analogiques / 5 sorties digitales / 3 sorties digitales / 3 sorties analogiques

## <span id="page-6-0"></span>**2 - Mise en réseau**

**Les réseaux Prolon sont divisés en régulateurs maîtres et régulateurs subordonnés. Les régulateurs maîtres sont chargés du partage d'informations avec les régulateurs subordonnés. Le** *régulateur d'unité d'air en apport frais* **est SEULEMENT offert sous forme de régulateur maître. En outre, il ne s'attend qu'à trouver un seul thermostat numérique T1100 comme un appareil subordonné. Si d'autres appareils sont disponibles sur son réseau, la demande moyenne de ces T1100 sera utilisée.**

**Veuillez noter que le** *régulateur d'unité d'apport en air frais* **n'a pas besoin d'un thermostat numérique T1100 pour fonctionner : il peut fonctionner selon l'échelle de réinitialisation de la température extérieure ou avec une sonde de pièce analogique ou une thermistance.**

**Le** *régulateur d'unité d'apport en air frais* **Prolon peut être intégré à un réseau Prolon avec d'autres régulateurs, où ils pourront partager et échanger des informations pour un système plus efficace dans son ensemble. La méthode de communication réseau par défaut de Prolon est Modbus RTU sur RS485.**

## **2.1 - Informations partagées**

Le *régulateur d'unité d'apport en air frais* Prolon détectera automatiquement les régulateurs subordonnés et commencera le partage d'informations avec ceux qu'il trouvera. L'information qui est partagée comprend l'état d'occupation, la température de l'air extérieur et la demande de la pièce. Les données sont partagées environ toutes les trois secondes.

Le *régulateur d'unité d'apport en air frais* Prolon peut également recevoir les informations suivantes du régulateur de réseau Prolon :

- **• Statut d'occupation** : Le statut d'occupation reçu du régulateur de réseau aura priorité sur le statut d'occupation calculé par l'horaire interne propre au *régulateur d'unité d'apport en air frais*.
- **• Température d'air extérieur** : Le régulateur de réseau peut recueillir et distribuer la température de l'air extérieur à tous les régulateurs sur un réseau Prolon. S'il y a déjà une sonde de température extérieure physiquement raccordée à l'entrée du *régulateur d'unité d'apport en air frais*, l'entrée physique aura alors priorité sur celle qui est reçue sur le réseau.

*Notez* que ces données ne seront partagées que si le régulateur est configuré pour le faire. Les données sont échangées avec un régulateur de réseau Prolon tous les dix à trente secondes. Si l'information cesse d'être reçue, il sera déclaré invalide après 720 secondes.

## <span id="page-7-0"></span>**3 - Ajout d'un régulateur d'unité d'apport en air frais à un projet Focus**

**Prolon Focus est le logiciel gratuit de visualisation et de configuration pour tous les régulateurs Prolon. Une fois que le** *régulateur d'unité d'apport en air frais* **a été câblé physiquement à un réseau Prolon, il est temps d'ajouter ce régulateur à votre projet Focus.**

## **3.1 - Assigner des adresses**

L'adresse du *régulateur d'unité d'apport en air frais* Prolon peut être attribuée à l'aide d'un commutateur physique trouvé directement sur le régulateur. L'adresse sera codée sous forme binaire. Veuillez vous reporter au GUIDE TECHNIQUE pour plus de renseignements.

#### **3.1.1 - Blocage des adresses**

Bien que le régulateur possède des commutateurs DIP d'adressage physique, sachez que Prolon Focus offre une fonctionnalité qui permet à un utilisateur de bloquer l'adresse d'un régulateur sur une valeur spécifique, indépendamment de ce qui est présent sur le commutateur DIP d'adressage. Cela permet la protection contre les utilisateurs qui pourraient modifier les adresses sans le vouloir en jouant avec les commutateurs DIP, mais peut également prêter à confusion. Veuillez voir la gestion d'adresses dans le Guide de l'utilisateur Prolon Focus pour plus d'informations.

## **3.2 - Ajout du régulateur à la fenêtre**

Une fois que le régulateur a été câblé physiquement à un réseau Prolon et qu'une adresse lui a été assignée, il est temps d'ajouter le régulateur à la fenêtre de votre projet Prolon Focus. Un *régulateur d'unité d'apport en air frais* Prolon peut être simplement ajouté à l'écran en cliquant sur le bouton «Nouveau régulateur d'unité d'apport en air frais », trouvé dans la liste glisser-déplacer des régulateurs sur le côté gauche de la fenêtre Focus (seulement en Vue Système) :

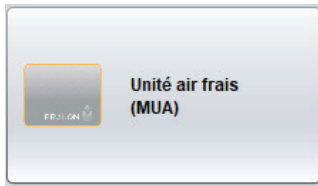

**Figure 1 - Bouton de nouveau régulateur d'unité d'apport en air frais**

Focus vous demandera l'adresse du régulateur, tentera de la localiser, et l'ajoutera à la fenêtre en cas de succès.

## <span id="page-8-0"></span>**4 - Icône de régulateur d'unité d'apport en air frais**

**Chaque** *régulateur d'unité d'apport en air frais* **ajouté à votre système a sa propre icône. Chaque icône affiche les données du** *régulateur d'unité d'apport en air frais* **quelle représente, et ces données sont mises à jour régulièrement. Vous pouvez ouvrir l'écran de configuration d'un** *régulateur d'unité d'apport en air frais* **en doublecliquant sur son icône ou par un clic droit dessus et en choisissant l'option «Configurer ». Si le régulateur est hors ligne, toutes les données seront affichées comme «N/A» (non applicable).**

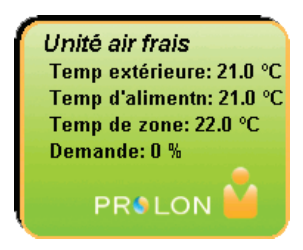

**Figure 2 - Icône de régulateur d'unité d'apport en air frais**

## **4.1 - Données de l'icône**

- **• Nom** : Le nom du *régulateur d'unité d'apport en air frais*. Vous pouvez changer ce nom en cliquant avec le bouton droit de la souris sur l'icône et en choisissant l'option «Renommer». Par défaut, il est configuré à «Unité air frais ».
- **• Température extérieure** : La température actuelle de l'air extérieur. Affiche «N/A» si aucune sonde de température d'alimentation n'est raccordée ou si le réseau n'offre pas une lecture.
- **• Température d'alimentation** : La température actuelle de l'air d'alimentation de l'appareil. Affichera «N/A» (non disponible) s'il n'y a pas de sonde raccordée.
- **• Temp pièce** : La température actuelle de l'air de la pièce. Affichera «N/A» si aucun capteur de température n'est raccordé ou si le régulateur est hors-ligne.
- **• Demande** : Le *régulateur d'unité d'apport en air frais*  calcule continuellement la demande pour sa pièce. Cette demande prend la forme d'un nombre variant de -100 % à +100 %, où un pourcentage négatif indique une demande de refroidissement, et un pourcentage positif indique une demande de chauffage. Une demande de zéro indique que le régulateur est à l'intérieur de la bande morte des consignes et est satisfait.
- **• Icône de statut** : Une icône en forme d'une personne est toujours visible à côté du logo Prolon, indiquant si le régulateur est en ce moment occupé ou inoccupé. Si l'icône est orange, le *régulateur d'unité d'apport en air frais* est en mode occupé. Si l'icône est grise, le *régulateur d'unité d'apport en air frais* est en mode inoccupé. L'icône deviendra grise lorsque vous travaillez hors ligne.

<span id="page-9-0"></span>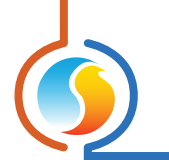

## **4.2 - Couleurs de l'icône**

L'icône *d'unité d'apport en air frais* change de couleur en fonction du statut et des mesures prises par le régulateur.

- **• Grise** : L'icône d'unité d'apport en air frais est grise en mode hors ligne ou si les données ne sont pas reçues.
- **• Verte** : L'icône d'unité d'apport en air frais est verte s'il n'y a aucune action de chauffage ni de refroidissement.
- **• Rouge** : L'icône d'unité d'apport en air frais est rouge lorsque une action de chauffage est prise.
- **• Bleue** : L'icône d'unité d'apport en air frais est bleue lorsque une action de refroidissement est prise.

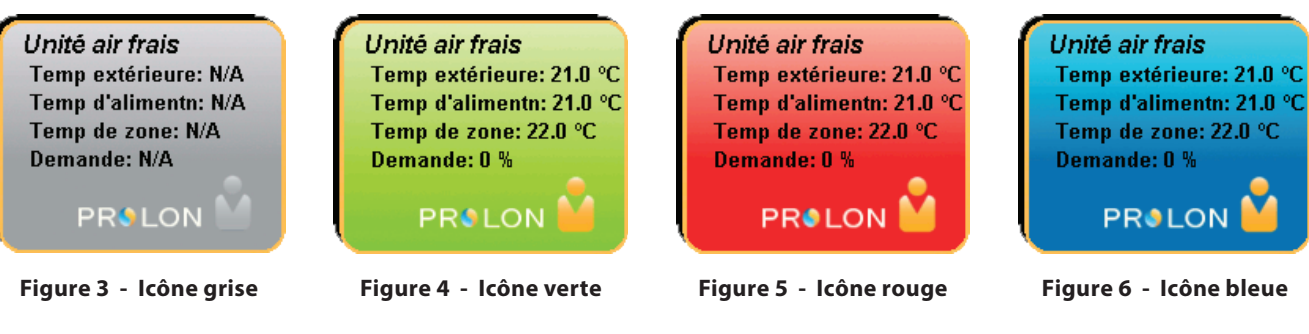

## **4.3 - Icône de clic droit**

En tout temps, vous pouvez cliquez avec le bouton droit sur l'icône *d'unité d'apport en air frais* afin d'accéder à une liste de fonctions utiles.

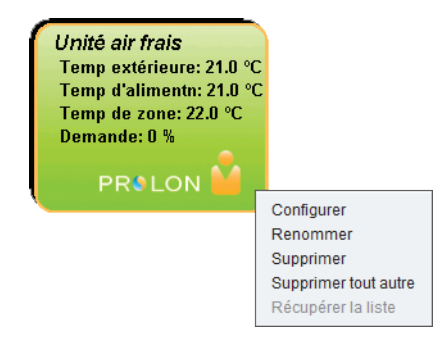

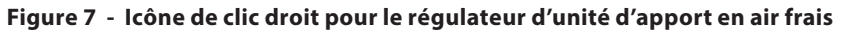

- **• Configurer** : Cela ouvre l'écran de configuration pour le *régulateur d'unité d'apport en air frais* (même que double- cliquer sur l'icône).
- **• Renommer** : Vous laisse renommer le *régulateur d'unité d'apport en air frais*. Les noms sont limités à 16 caractères.
- **• Supprimer** : Supprime le *régulateur d'unité d'apport en air frais* de votre réseau.
- **Supprimer tout autre** : Supprime toutes les autres icônes du système actuel. Cela est utile à des fins de dépannage, par exemple en tentant d'établir une communication exclusive avec ce régulateur, et que la présence d'autres régulateurs dans votre projet est à l'origine de communications lentes.
- **• Récupérer la liste** : Le *régulateur d'unité d'apport en air frais* récupère automatiquement la liste des régulateurs connectés à son système. Une nouvelle icône est créée pour tous les régulateurs qui sont trouvés. Cette fonction n'est pas disponible hors ligne.

## <span id="page-10-0"></span>**5 - Configuration d'un régulateur d'unité d'apport en air frais**

**Pour visualiser de façon plus détaillée la configuration du** *régulateur d'unité d'apport en air frais***, double-cliquez sur l'icône correspondant pour ouvrir sa fenêtre de configuration. Utilisez les menus au coin supérieur gauche de la fenêtre pour naviguer entre les différentes fenêtres ou double-cliquez simplement sur tout élément de la fenêtre d'accueil du** *régulateur d'unité d'apport en air frais* **pour aller sur sa fenêtre de configuration correspondante.** *(Voir l'Icône de navigation rapide pour plus de détails, p.14)***.**

## **5.1 - Fenêtre d'accueil du régulateur d'unité d'apport en air frais**

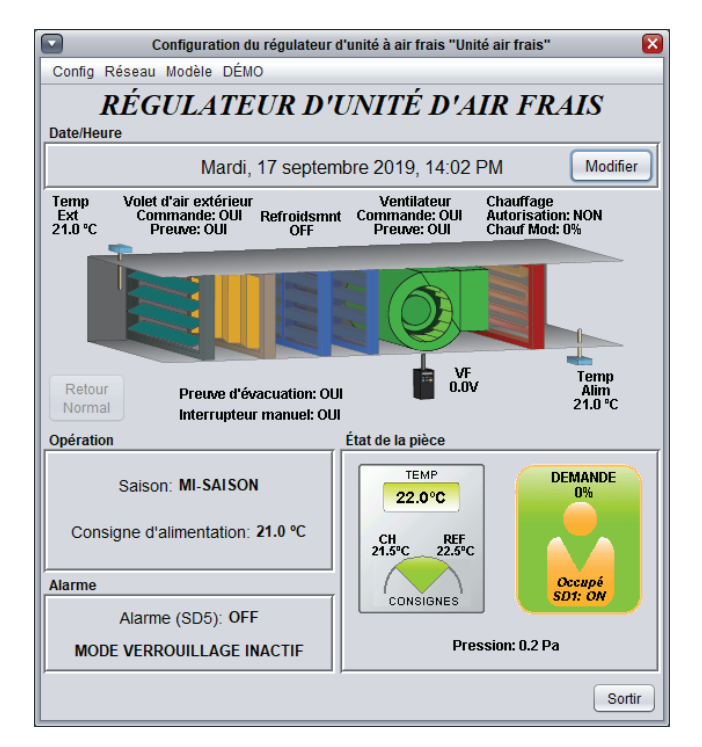

**Figure 8 - Fenêtre d'accueil du régulateur d'apport en air frais**

Cette fenêtre affiche l'état des entrées et sorties du *régulateur d'unité d'apport en air frais* Prolon, ainsi que les points de consigne actifs. Toutes les valeurs afficheront «N/A» (non disponible) en mode hors-ligne.

Notez que cet écran variera grandement selon les séquences et les choix d'affichage qui sont sélectionnés. La section suivante présente la liste de tous les paramètres possibles qui peuvent être affichés sur l'écran, mais certains sont mutuellement exclusifs à d'autres en raison de contraintes matérielles ou d'une séquence logique. La liste ci-dessous décrit les exigences relatives à chaque élément.

#### <span id="page-11-0"></span>**5.1.1 - Informations affichées** *(Entrées)*

- **• Date/Heure** : La date et l'heure de l'horloge en temps réel incluses dans le *régulateur d'unité d'apport en air frais* Prolon. Cela peut être modifié avec le bouton Modifier.
- **• Température d'air extérieur** : La température d'air extérieur actuel. Affichera «N/A» si aucune sonde de température d'air extérieur n'est raccordée ou si le réseau n'en offre pas.
- **• Température d'alimentation** : La température d'alimentation actuelle. Affichera «N/A» s'il n'y a pas de sonde de température d'air d'alimentation raccordée.
- **• Preuve d'évacuation d'air 1/entrée digitale** : État de l'entrée digitale qui initie la séquence d'activation de l'unité d'apport en air frais. Le *régulateur d'unité d'apport en air frais* ne commencera à fonctionner qu'au moment où cette entrée ou l'entrée de «preuve d'échappement 2/commutateur manuel » ci-dessous détecte un contact fermé. Cette entrée est généralement attribuée à une preuve de ventilateur d'évacua tion, mais dans le cas où il n'y a pas de ventilateur d'évacuation sélectionné *(voir 5.2.2 - Ventilateur d'évacuation/occupation (DO1))*, elle est tout simplement affichée comme une «entrée digitale».
- **• Commutateur manuel/preuve d'évacuation d'air 2** : État de l'entrée digitale qui agit typiquement comme le commutateur manuel pour la séquence d'activation de l'unité d'apport en air frais. Le *régulateur d'unité d'apport en air frais* ne commencera à fonctionner qu'au moment où cette entrée ou l'entrée de «preuve d'échappement 1/entrée digitale» ci-dessus détecte un contact fermé. Cette entrée est généralement attribuée à un interrupteur manuel, mais dans la séquence à volume double *(voir 5.2.1 - Séquence)*, cela peut être affiché comme «Preuve d'évacuation d'air 2» ou même « Entrée digitale 2 (HI) ».
- **• Température de pièce et points de consigne** : La température de l'air de la pièce actuelle, accompagnée des points de consigne actifs de chauffage et de refroidissement. Ces informations sont seulement fournies s'il y a une sonde de température analogique murale connectée physiquement au régulateur. Si un thermostat numérique T1100 est utilisé comme un appareil subordonné, la température de la pièce et les points de consigne seront seulement affichés dans la fenêtre d'accueil du thermostat T1100 et seront affichées ici comme N/A.
- **• Demande** : Le *régulateur d'unité d'apport en air frais*  calcule continuellement la demande pour sa pièce. Cette demande prend la forme d'un nombre variant de -100 % à +100 %, où un pourcentage négatif indique une demande de refroidissement, et un pourcentage positif indique une demande de chauffage. Une demande de zéro indique que le régulateur est à l'intérieur de la bande morte des consignes de température de la pièce et est satisfait. Notez que si un thermostat numérique T1100 est utilisé comme un appareil subordonné, c'est le T1100 qui est la source de ce calcul.
- **• Occupation** : L'état d'occupation du *régulateur d'unité d'apport en air frais*. L'occupation est d'abord déterminée par l'horloge interne du *régulateur d'unité d'apport en air frais* de même que l'horaire programmé. Cependant, un état d'occupation reçu d'un régulateur de réseau Prolon a priorité sur l'occupation interne calculée par le *régulateur d'unité d'apport en air frais*.
- **• Pression** : La lecture actuelle de la pression dans l'immeuble. S'affichera uniquement dans une séquence de volume variable, lorsque le mode VF est réglé à pression.
- **• CO2** : La lecture actuelle de CO2 dans l'immeuble. S'affichera uniquement dans une séquence de volume variable, lorsque le mode VF est réglé sur la séquence  $CO<sub>2</sub>$ .

<span id="page-12-0"></span>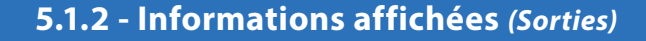

- **• Volet d'air extérieur** : Les états de la commande et de la preuve d'ouverture du volet d'air extérieur. Ces informations sont affichées au-dessus de l'icône du volet. L'icône du volet s'affichera uniquement comme ouvert lorsque la commande est à ON et qu'une preuve est obtenue.
- **• Refroidissement** : Le statut de refroidissement mécanique est affiché au-dessus d'une icône représentant les serpentins de refroidissement. Chaque serpentin représente une étape de refroidissement. S'il y a deux étapes de refroidissement, la première est représentée par le serpentin de droite, et la deuxième par le serpentin de gauche. Une étape est active lorsqu'elle est colorée en bleu et inactive lorsqu'elle est grise. Le texte affiche seulement le plus haute étape active.
- **• Ventilateur** : Les statuts de la commande et de la preuve pour le ventilateur. Ces informations sont affichées au-dessus d'une icône de ventilateur verte. Lorsque le ventilateur est en marche et qu'il y a un signal de preuve de ventilateur, l'icône s'anime en faisant tourner les pales du ventilateur. Lorsque le ventilateur est éteint ou lorsque la preuve de ventilateur est manquante, les pales du ventilateur sont arrêtées.
- **• Chauffage** : Le statut global des sorties de chauffage est affiché au-dessus d'une icône du côté droit de la fenêtre, représentant un serpentin de chauffage. La couleur de l'icône représente l'intensité de l'action de chauffage en cours. L'état de l'autorisation de chauffage est affiché au-dessus de l'icône, ainsi que la valeur de la sortie modulante du réchauffement.
- **• Variateur de fréquence** : Le voltage actuel appliqué au variateur de fréquence. S'affichera uniquement si la séquence du matériel est définie à « volume double» ou « volume variable» *(voir 5.2.1 - Séquence)*.
- **• DO1** : L'état de la sortie digitale 1, qui suit strictement l'état d'occupation du *régulateur d'unité d'apport en air frais* (ON en mode occupé, OFF en mode inoccupé), même en mode Verrouillage.
- **• Saison** : La saison d'exploitation du *régulateur d'unité d'apport en air frais*, telle que déterminée par la température de l'air extérieur et les réglages des fenêtres de configuration de séquence d'hiver et d'été. Lorsque la température de l'air extérieur est comprise entre ces deux paramètres, la saison sera affichée comme «Misaison». Seuls le volet d'air extérieur et le ventilateur sont opérationnels en mi- saison.
- **• Point de consigne d'alimentation** : Le point de consigne d'alimentation calculé utilisé exclusivement pendant la saison d'hiver. En toute autre saison, il sera affiché comme «N/A».
- **• Alarme** : L'état de la sortie digitale 5, qui est utilisé pour indiquer l'état du mode verrouillage du *r é g u l a t e u r d'unité d'apport en air frais*. Le mode verrouillage peut être généré pour un certain nombre de raisons, et une brève description de la raison est affichée en dessous du texte de statut de l'alarme et est mise en évidence par du texte clignotant. Le mode verrouillage peut être annulé par la fermeture d'un contact sur l'entrée analogique 5, ou par un clic droit sur le texte clignotant et en sélectionnant «Annuler le mode verrouillage». *Voir 5.7.3 - Mode verrouillage pour plus de renseignements.*

#### <span id="page-13-0"></span>**5.1.3 - Date/Heure**

Le *régulateur d'unité d'apport en air frais* possède une horloge interne. La date et l'heure sont affichées au haut de la fenêtre d'accueil. Pour modifier celles-ci, cliquez sur le bouton «Modifier ».

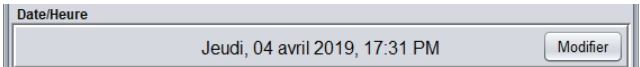

**Figure 9 - Bouton de modification date/heure**

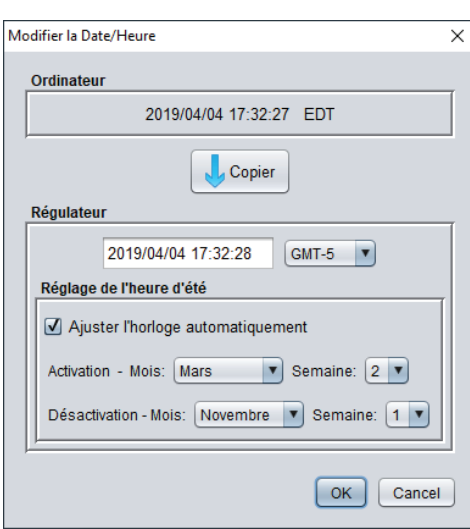

**Figure 10 - Fenêtre contextuelle de modification de la date et l'heure**

#### **5.1.4 - Icône de navigation rapide**

Certains objets de la fenêtre d'accueil vous amèneront directement vers leur fenêtre de configuration correspondante lorsqu'ils sont double-cliqués. Un contour rouge encadrera l'objet si cette option est disponible.

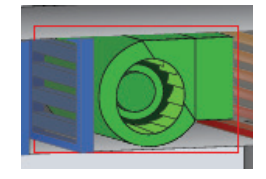

**Figure 11 - Exemple d'icône de navigation rapide**

Voici la liste de tous les objets sur lesquels vous pouvez cliquer et leurs destinations correspondantes :

<span id="page-14-0"></span>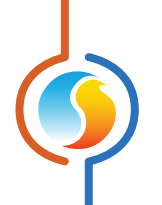

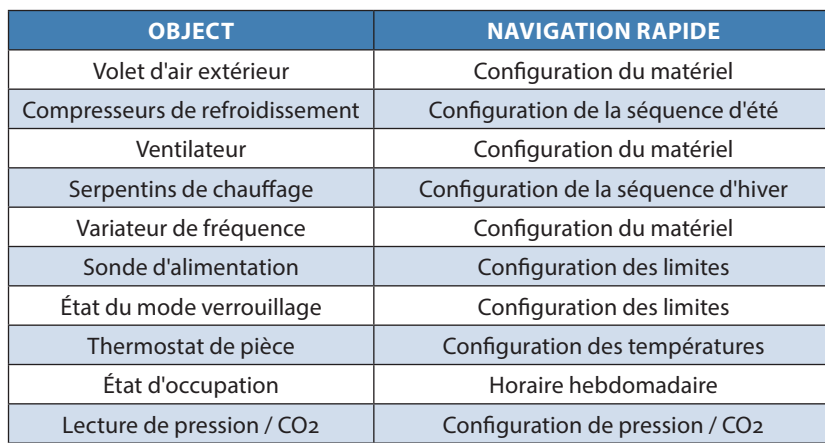

Veuillez noter qu'en mode d'accès standard, seuls les horaires hebdomadaires et les configurations des températures seront accessibles. Veuillez regarder le Guide de l'utilisateur de Focus Prolon pour plus de renseignements sur les niveaux d'accès.

#### **5.1.5 - Icône de contournement manuel**

Certains objets du *régulateur d'unité d'apport en air frais* peuvent être contournés. Pour effectuer un contournement, il suffit de pointer et cliquer avec le bouton droit de la souris sur l'objet que vous voulez contourner. Un menu contextuel sera affiché si cette fonctionnalité est disponible :

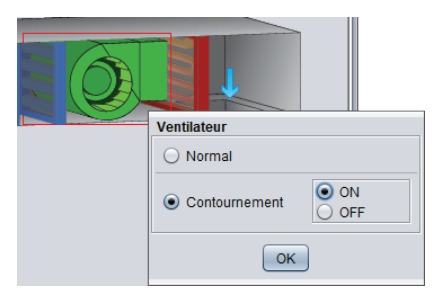

**Figure 12 - Icône de contournement manuel**

- **• Normal** : En sélectionnant le bouton «Normal », l'objet sélectionné retourne à son comportement normal. Toute action de contournement toujours appliquée à cet objet sera désactivée.
- **• Contournement** : En sélectionnant le bouton «Contournement », l'objet sélectionné sera contourné manuellement jusqu'à ce que vous spécifiiez de retourner au mode normal.

Voici la liste de tous les objets qui peuvent être contournés :

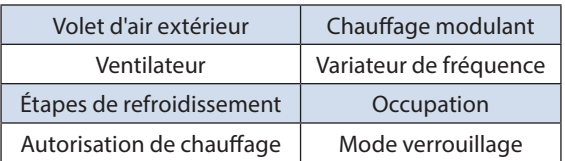

Lorsqu'un contournement est appliqué à un objet, un contour jaune apparaît derrière son icône et tout texte qui lui est associé commence à clignoter. Par exemple, dans l'image ci-contre, le ventilateur est contourné.

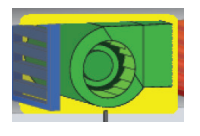

**Figure 13 - Exemple de contournement de ventilateur**

Veuillez noter que si vous êtes en mode d'accès standard ou hors-ligne, vous ne serez pas en mesure de contourner les objets. Tous les contournements sont annulés lorsque le *régulateur d'unité d'apport en air frais* est réinitialisé ou s'il y a perte de courant.

<span id="page-15-0"></span>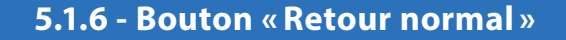

Le bouton «Retour normal» permet au *régulateur d'unité d'apport en air frais* de reprendre son comportement automatique. Tout contournement appliqué précédemment est désactivé. Cependant, avant que toute action ne soit entreprise, une fenêtre contextuelle apparaîtra pour confirmer votre choix.

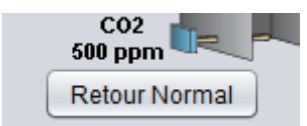

**Figure 14 - Bouton de «Retour normal »**

## **5.2 - Configuration du matériel**

Cet écran est utilisé pour configurer les séquences du *régulateur d'unité d'apport en air frais* qui affectent la nature des entrées et des sorties.

#### **5.2.1 - Séquence**

Cette section permet de sélectionner la séquence de ventilation utilisée par le *régulateur d'unité d'apport en air frais*. Trois choix sont offerts.

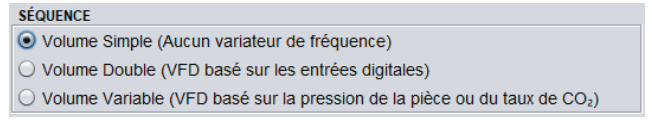

**Figure 15 - Fenêtre de séquence de volume**

#### **Volume simple**

Cette séquence est la plus fondamentale. La séquence commence lorsque l'entrée digitale 1 (preuve de ventilateur d'évacuation) ou les entrées du commutateur manuel détectent un contact fermé (un seul est nécessaire). Le volet d'air extérieur s'ouvre à ce moment. Lorsqu'une preuve d'ouverture de volet est obtenue, le ventilateur est activé. Enfin, lorsque la preuve de ventilateur est obtenue, les actions de chauffage ou de refroidissement sont autorisées. Voir les fenêtres de configuration de séquence d'hiver et d'été pour voir comment les appels de chauffage ou de refroidissement sont respectivement générés. Il n'y a pas de contrôle de la vitesse du ventilateur dans la séquence de volume simple.

#### **Volume double**

Cette séquence diffère de celle d'un volume simple, seulement en ajoutant un contrôle de vitesse du ventilateur à deux paliers. La vitesse du ventilateur est déterminée par l'état des entrées digitales 1 et 2, qui sont généralement associées à deux preuves de ventilateur d'évacuation distinctes. La sortie VF ne génère aucun signal (0v) lorsqu'aucune des deux entrées ne détecte de contact fermé. Lorsqu'un seul contact est fermé (peu importe lequel), une tension de sortie minimale est appliquée *(voir 5.2.5 - Variateur de fréquence variable (AO3))*. Lorsque les deux contacts sont fermés, la tension maximale est appliquée.

#### <span id="page-16-0"></span>**Volume variable**

Cette séquence diffère d'un volume simple en ajoutant un contrôle variable de la vitesse du ventilateur basé soit sur la pression ou la concentration de gaz CO2 dans l'immeuble. La plage du signal de sortie du VF sera échelonnée entre les valeurs minimales et maximales définies à *5.2.5 - Variateur de fréquence variable (AO3)* et modulera en fonction des paramètres de *5.6 - Fenêtres de configuration de pression/CO2.*

#### **5.2.2 - Ventilateur d'évacuation/occupation** *(DO1)*

Cette section définit les options d'affichage des entrées 1 et 2, ainsi que la sortie digitale 1, mais elle n'affecte pas leurs fonctions.

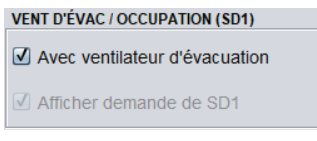

**Figure 16 - Ventilateur d'évacuation / occupation (DO1)**

Lorsque l'option «*Avec ventilateur d'évacuation*» est sélectionnée, les entrées digitales seront affichées comme preuve de ventilateur (le cas échéant). La demande de la sortie digitale 1 (selon l'occupation) doit être affichée dans ce mode, car elle représente habituellement la commande pour les ventilateurs d'évacuation.

Si l'option « *Avec ventilateur d'évacuation*» n'est pas sélectionnée, les entrées digitales seront simplement affichées comme entrées digitales, et vous pouvez choisir si oui ou non il est pertinent d'afficher la demande de DO1, puisque vous n'aurez peut-être pas besoin de l'utiliser.

#### **5.2.3 - Chauffage modulant**

Cette section définit simplement la plage du signal pour la sortie de chauffage modulant (AO1), ainsi que l'option de la faire fonctionner en mode d'action inverse.

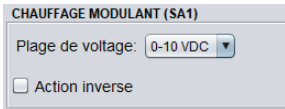

**Figure 17 - Configuration du chauffage modulant (AO1)**

La séquence actuelle régissant les sorties de chauffage est définie dans la fenêtre de configuration de la séquence d'hiver.

<span id="page-17-0"></span>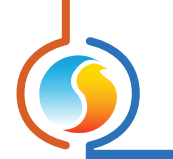

#### **5.2.4 - Refroidissement mécanique**

Cette section définit la méthode de refroidissement mécanique, ainsi que les temps minimums ON et OFF pour le refroidissement par étapes et les plages de sortie pour le refroidissement analogique. S'il n'y a pas de refroidissement mécanique pour le *régulateur d'unité d'apport en air frais*, il peut être désactivé ici.

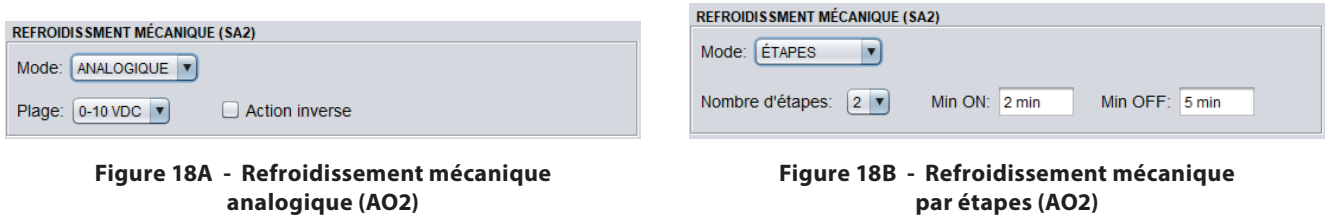

La séquence actuelle régissant le refroidissement mécanique est définie dans la fenêtre de configuration de la séquence d'été.

*Remarque importante* : Si le mode de fonctionnement du refroidissement est par étapes, une seule sortie analogique (AO2) est utilisée pour entraîner les étapes de refroidissement, la tension sera de 0 VDC lorsque l'étape est à OFF, et de 10 VDC lorsque l'étape est à ON. S'il y a deux étapes de refroidissement, la tension sera de 0 VDC (2 étapes à OFF), 5 VDC (1 étape à ON), ou 10 VDC (2 étapes à ON). Dans la plupart des cas, un relai à bobine C.C. sera nécessaire afin de convertir ce signal en contact pouvant supporter du 24VAC. Ce relais n'est pas fourni par Prolon et doit être pris en compte lors de la conception d'un projet.

#### **5.2.5 - Variateur de fréquence**

Cette section définit les paramètres électriques de la sortie du variateur de fréquence (AO3). Elle est uniquement accessible dans les séquences d'air pour le volume double ou le volume variable.

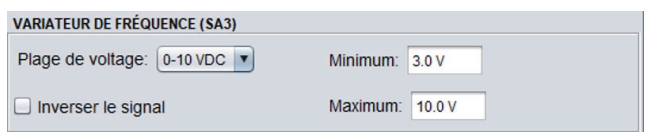

**Figure 19 - Variateur de fréquence (AO3)**

Dans la séquence à **Volume double**, la vitesse du ventilateur est déterminée par l'état des entrées digitales 1 et 2, qui sont généralement associées à deux preuves de ventilateur d'évacuation distinctes. La sortie VF ne génère aucun signal (0v) lorsqu'aucune des deux entrées ne détecte de contact fermé. Lorsqu'un seul contact est fermé (peu importe lequel), le voltage minimum est appliqué. Lorsque les deux contacts sont fermés, la tension maximale est appliquée.

Dans la séquence à **Volume variable**, le VF module en fonction de la séquence sélectionnée définie sur *5.6 - Fenêtre de configuration de pression/CO2*, tout en respectant les tensions minimales et maximales définies ici.

<span id="page-18-0"></span>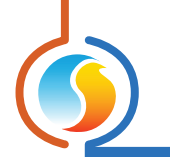

## **5.3 - Configuration de la température**

Si une sonde de température de pièce est branchée au *régulateur d'unité d'apport en air frais*, une demande sera calculée pour cette pièce. Cette demande prend la forme d'un nombre variant de -100 % à +100 %, où un pourcentage négatif indique une demande de refroidissement, et un pourcentage positif indique une demande de chauffage. Une demande à zéro indique que le régulateur est à l'intérieur de la bande morte des consignes de température de la pièce et est satisfait. Cette fenêtre s'applique uniquement lorsqu'une sonde analogique est connectée. *Si un thermostat numérique T1100 est utilisé comme un subordonné, cette fenêtre est alors ignorée, étant donné que ces calculs se feront dans le T1100.*

#### **5.3.1 - Régulateur PI**

En boucle de contrôle PI, la demande est calculée en ajoutant la composante intégrale de la demande à la composante proportionnelle.

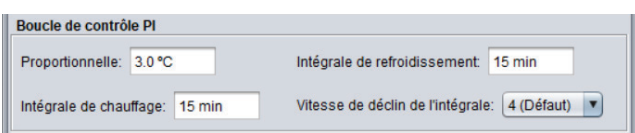

**Figure 20 - Régulateur PI**

Ces composantes sont déterminées comme suit :

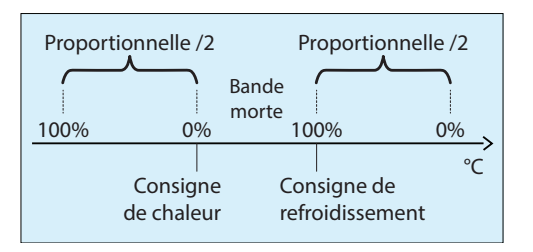

**Figure 21 - Fenêtre de bande proportionnelle de boucle PI**

- **• Proportionnel** : Définit la bande proportionnelle utilisée par le *régulateur d'unité d'apport en air frais* pour calculer la composante proportionnelle de la demande. Veuillez consulter l'image ci-dessus. Régler cette valeur à zéro supprime la régulation proportionnelle, et conséquemment, la régulation intégrale. La demande sera toujours à zéro.
- **• Intégrale de refroidissement** : Définit le temps nécessaire pour que la composante intégrale de refroidissement de la demande soit égale à la composante proportionnelle. Définir cette valeur à zéro supprime la composante intégrale de refroidissement de la demande.
- **• Intégrale de chauffage** : Définit le temps nécessaire pour que la composante intégrale de chauffage de la demande soit égale à la composante proportionnelle. Définir cette valeur à zéro supprime la composante intégrale de chauffage de la demande.
- **• Vitesse de déclin de l'integrale** : Ce réglage définit la vitesse à laquelle la composante intégrale sera éliminée du calcul PI de toute demande de chauffage ou refroidissement, une fois la consigne satisfaite et la temperature située à l'intérieur de la bande morte. L'ajustement s'échelonne de 1 à 5, 1 étant la valeur la plus lente. L'ajustement à la baisse de cette vitesse peut s'avèrer bénéfique dans les zones où de fortes charges de chauffage ou refroidissement sont continuellement présentes, dans la mesure ou l'effet produit sera de maintenir un seuil de demande, même une fois la consigne atteinte.

<span id="page-19-0"></span>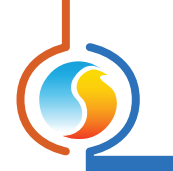

#### **5.3.2 - Points de consigne**

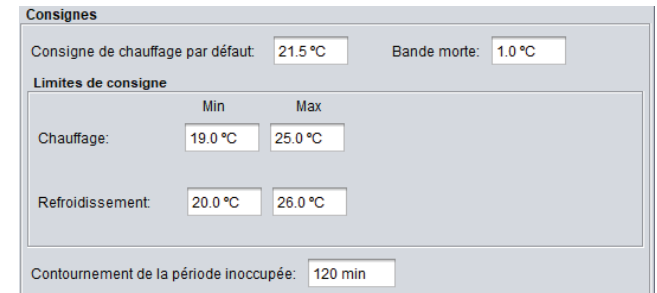

Cette section définit la façon dont les points de consigne de la pièce active sont calculés.

**Figure 22 - Points de consigne des pièces**

- **• Point de consigne de chauffage par défaut** : Lorsqu'il n'y a pas aucune source externe de consigne de chauffage, tel qu'une sonde murale analogique connectée, c'est la valeur qui sera utilisée comme consigne de chauffage. Sinon, il est ignoré.
- **• Bande morte min** : La bande morte entre la consigne de chauffage en période occupée et la consigne de refroidissement en période occupée. Le point de consigne de refroidissement est égal à la somme de la bande morte et de la consigne de chauffage.
- **• Limites de point de consigne** : Ces limites sont appliquées aux points de consigne bruts déterminés cidessus (reçus à partir de la sonde murale analogique ou d'un point de consigne de chauffage par défaut) pour limiter effectivement l'étendue d'ajustement des consignes pour cette pièce. Cela se traduira par la consigne de chauffage et de refroidissement « active » en période occupée.
- **• Contournement de la période inoccupée** : Ceci définit la durée pendant laquelle le régulateur restera en mode occupé temporaire, lorsque le bouton de contournement de la sonde murale est activé. (s'applique uniquement aux sondes murales analogiques).

## **5.4 - Configuration de la séquence d'hiver**

La séquence d'hiver est activée lorsque la température extérieure chute sous une valeur de consigne configurable. Dans cette séquence, la sortie d'autorisation de chauffage est toujours activée, et le chauffage modulant tentera de maintenir le point de consigne de l'air d'alimentation cible. En dehors de cette séquence, l'autorisation de chauffage est OFF.

<span id="page-20-0"></span>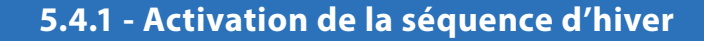

Cette section illustre la valeur du point de consigne de température extérieure sous laquelle la séquence d'hiver sera activée. Une fois cette séquence en marche, la valeur de consigne de l'air d'alimentation sera calculée à son tour par la demande de pièce ou la température de l'air extérieur (voir détails dans la section suivante).

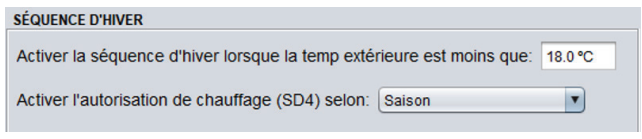

**Figure 23 - Activation de la séquence d'hiver**

Également, la séquence de la sortie Autorisation de chauffage (SD4) se définit comme suit:

- **• Saison**: La sortie SD4 s'active et reste allumée tant que la Séquence d'hiver demeure active.
- **• Chauffage modulant (SA1)**: La sortie SD4 fonctionne selon la demande, et s'active lorsque la sortie de chauffage SA1 atteint 5% ou plus, et s'éteint lorsqu'elle retombe à 0%.

#### **5.4.2 - Air d'alimentation selon la demande de pièce**

Lorsque cette option est sélectionnée, la demande de la pièce détermine la valeur du point de consigne de l'air d'alimentation selon l'échelle de compensation suivante :

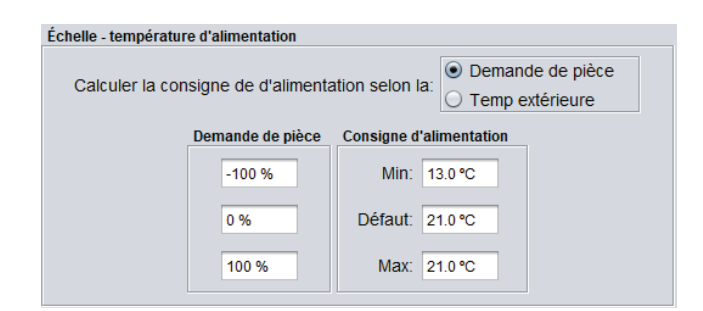

**Figure 24 - Air d'alimentation selon la demande de pièce (mode hiver)**

La demande de la pièce est fournie soit par un thermostat réseau T1100, ou déterminé en fonction d'une sonde de température de pièce raccordée au régulateur. Si aucune des deux n'est disponible, la valeur de consigne d'alimentation ne peut être déterminée qu'en fonction de la température extérieure.

<span id="page-21-0"></span>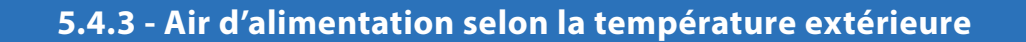

Lorsque cette option est sélectionnée, la demande de la pièce détermine la valeur du point de consigne de l'air d'alimentation selon l'échelle de compensation suivante :

| Échelle - température d'alimentation             |                                     |  |  |
|--------------------------------------------------|-------------------------------------|--|--|
| Calculer la consigne de d'alimentation selon la: | Demande de pièce<br>Temp extérieure |  |  |
| <b>Temp extérieure</b>                           | <b>Consigne d'alimentation</b>      |  |  |
| 18.0 °C                                          | Défaut: 21.0 °C                     |  |  |
| 12.0 °C                                          | Max:<br>121.0 °C                    |  |  |

**Figure 25 - Air d'alimentation selon la température extérieure (mode hiver)**

La température de l'air extérieur est soit fournie du réseau par un régulateur de réseau, ou localement, à partir d'un capteur de température raccordé.

#### **5.4.4 - Boucle PI de l'air d'alimentation**

Selon le type de chauffage mécanique choisi, d'autres paramètres sont disponibles afin d'assurer un bon fonctionnement.

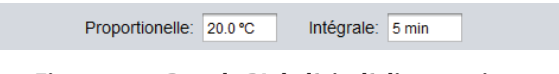

**Figure 26 - Boucle PI de l'air d'alimentation**

La composante proportionnelle est représentée comme suit :

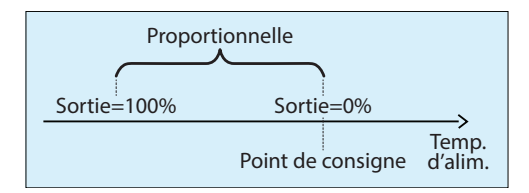

**Figure 27 - Bande proportionnelle de l'air d'alimentation**

Alors que la température d'alimentation chute sous le point de consigne, la composante proportionnelle augmente progressivement la sortie de chauffage afin de compenser.

La composante *intégrale* est définie comme la durée de temps requise pour augmenter graduellement la position de la sortie du chauffage de 100 % en raison d'une erreur constante de 1,8 °F. Son but est de corriger de petites erreurs au fil du temps.

La composante *intégrale* est ensuite ajoutée à la composante *proportionnelle* afin de calculer la sortie de chauffage finale. Lorsqu'elle est correctement réglée, la boucle PI maintiendra avec précision le point de consigne de l'air d'alimentation.

<span id="page-22-0"></span>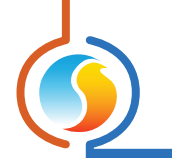

## **5.5 - Configuration de la séquence d'été**

La séquence d'été est activée lorsque la température extérieure est au-dessus d'une valeur de consigne configurable. Le refroidissement est seulement autorisé dans cette séquence. Lorsque situés entre la séquence d'été et d'hiver, seul le volet d'air extérieur et le ventilateur sont autorisés à fonctionner.

#### **5.5.1 - Activation de la séquence d'été**

C'est la valeur de consigne au-dessus de laquelle la saison d'été est activée :

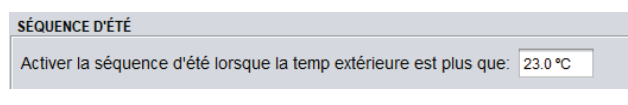

**Figure 28 - Activation de la séquence d'été**

L'activité de refroidissement sera ensuite déterminée par la demande de pièce ou la température de l'air extérieur.

#### **5.5.2 - Refroidissement par étapes**

#### **5.5.2.1 - Refroidissement selon la demande de pièce**

Lorsque cette option est sélectionnée, la demande de pièce détermine de quelle façon les étapes de refroidissement s'activeront en utilisant le *point de consigne* et la bande *différentielle* pour chaque étape.

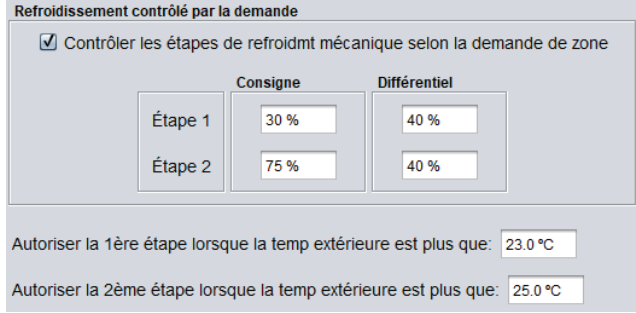

**Figure 29 - Refroidissement selon la demande de pièce**

Chaque étape de refroidissement mécanique possède un point d'activation et de désactivation distinct. Ces points sont centrés sur le point de consigne de l'étape, et séparés par le différentiel de l'étape, comme le montre le graphique suivant :

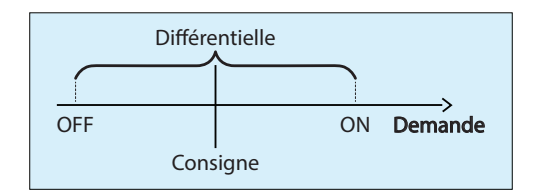

**Figure 30 - Refroidissement échelonné selon la demande**

<span id="page-23-0"></span>La bande différentielle s'assure que les points d'activation et de désactivation sont suffisamment écartés, de manière à éviter le phénomène de cyclage de l'équipement. Les temps de fonctionnement minimum configurables protègent également l'équipement de cette manière. *(voir 5.2.4 – Refroidissement mécanique)*.

Lorsque la demande de refroidissement augmente, il passera par les points d'activation des différentes étapes en les activant dans l'ordre. Une étape ne peut pas commencer avant que l'étape précédente n'ait été activée, et le logiciel Prolon Focus s'assure que les paramètres respectent cela.

Ensuite, dès que la demande de refroidissement s'abaisse, elle passera par les points de désactivation et éteindra les étapes dans l'ordre inverse duquel elles ont été activées (premier activé, dernier désactivé). Il n'y a pas de séquence d'alternance principale à relève pour changer l'ordre d'activation.

Enfin, les étapes de refroidissement peuvent aussi être enclenchées avec la température de l'air extérieur, même quand elles sont entraînées par la demande.

La demande de la pièce est fournie soit par un thermostat T1100 réseau, ou localement calculée en fonction d'une sonde de température de pièce raccordée au régulateur. Si aucun n'est disponible, le refroidissement peut être activé uniquement en fonction de la température de l'air extérieur.

#### **5.5.2.2 - Refroidissement selon la température extérieure**

Lorsque cette option est sélectionnée, la température de l'air extérieur détermine exclusivement l'activité des étapes de refroidissement :

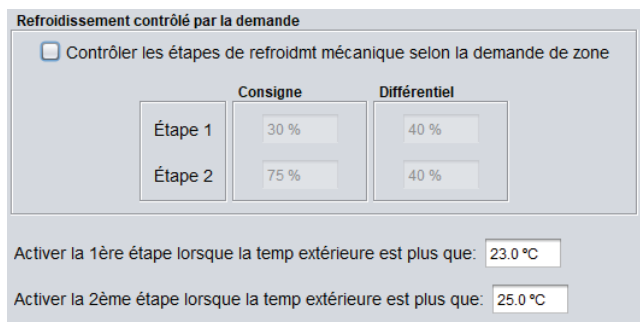

**Figure 31 - Refroidissement selon la température extérieure**

<span id="page-24-0"></span>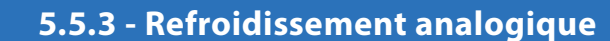

#### **5.5.3.1 - Refroidissement selon la demande de pièce**

Lorsque cette option est sélectionnée, la demande de la pièce détermine la valeur du point de consigne de l'air d'alimentation selon l'échelle de compensation suivante :

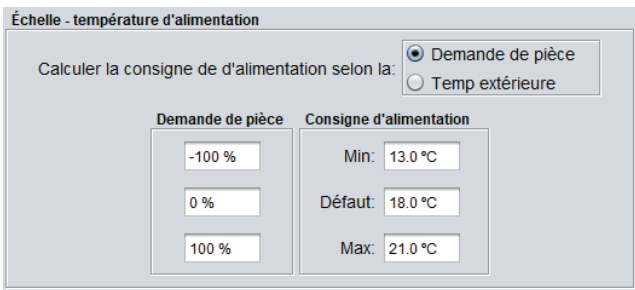

**Figure 32 - Air d'alimentation selon la demande de pièce (mode été)**

La demande de la pièce est fournie soit par un thermostat T1100 réseau, ou localement calculée en fonction d'une sonde de température de pièce raccordée au régulateur. Si aucun n'est disponible, la température d'alimentation peut plutôt être déterminée en fonction de la température extérieure.

#### **5.5.3.2 - Refroidissement selon la température extérieure**

Lorsque cette option est sélectionnée, la demande de la pièce détermine la valeur du point de consigne de l'air d'alimentation selon l'échelle de réinitialisation suivante :

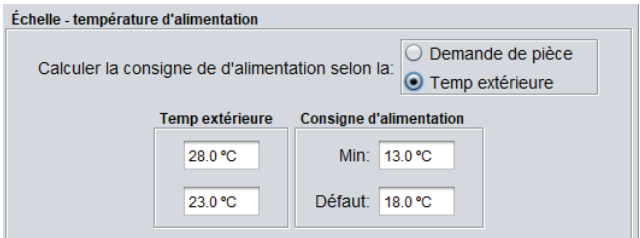

**Figure 33 - Air d'alimentation selon la température extérieure (mode été)**

La température de l'air extérieur est soit fournie du réseau par un régulateur de réseau, ou localement, à partir d'un capteur de température raccordé.

#### <span id="page-25-0"></span>**5.5.3.3 - Boucle PI de l'air d'alimentation**

Selon le type de refroidissement mécanique choisi, d'autres paramètres sont disponibles pour s'assurer d'un bon fonctionnement. La composante proportionnelle est représentée comme suit :

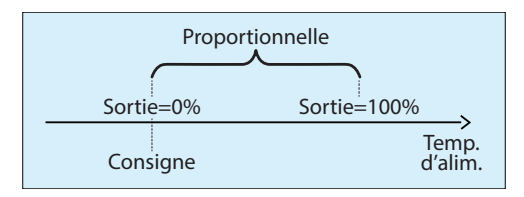

Alors que la température d'alimentation chute au-dessus du point de consigne, la composante proportionnelle augmente progressivement la sortie de refroidissement pour compenser.

La composante *intégrale* est définie comme la durée de temps requise pour augmenter graduellement la position de la sortie du chauffage de 100 % en raison d'une erreur constante de 1,8 °F. Son but est de corriger de petites erreurs au fil du temps.

La composante *intégrale* est ensuite ajoutée à la composante *proportionnelle* afin de calculer la sortie de refroidissement finale. Lorsqu'elle est correctement réglée, la boucle PI maintiendra avec précision le point de consigne de l'air d'alimentation.

## **5.6 - Configuration de la pression/du CO2**

Cette fenêtre est utilisée pour configurer l'activité du VF, mais uniquement lorsque la séquence du *volume variable* est sélectionnée *(voir 5.2.1 - Séquence)*.

#### **5.6.1 - Sélection des séquences**

Le *régulateur d'unité d'apport en air frais* peut moduler un variateur de fréquence (VF), en fonction de la pression de l'immeuble ou de la concentration de gaz CO2.

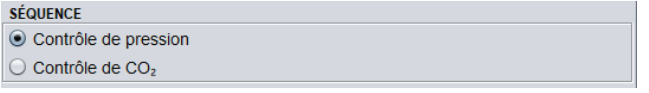

**Figure 34 - Sélection de pression/CO2**

<span id="page-26-0"></span>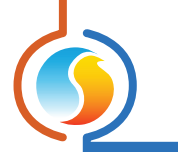

#### **5.6.2 - Contrôle de la pression**

Lorsque le contrôle de la pression est sélectionné, le *régulateur d'unité d'apport en air frais* utilise une boucle PI afin de maintenir avec précision le point de consigne de la pression du bâtiment.

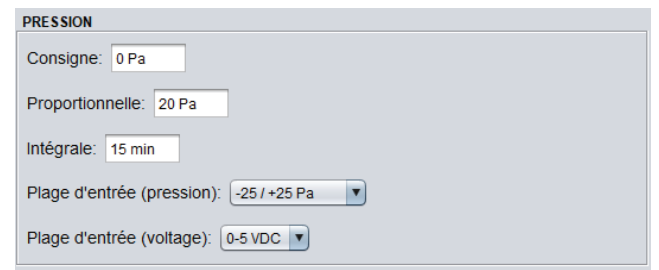

**Figure 35 - Fenêtre de configuration de la pression**

La composante *proportionnelle* est représentée comme suit :

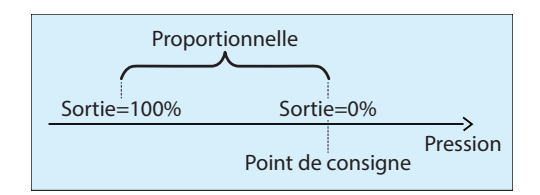

**Figure 36 - Fenêtre de bande proportionnelle de la pression**

Alors que la pression du bâtiment chute sous le point de consigne, la composante *proportionnelle* augmente le VF pour compenser.

La composante *intégrale* est définie comme la durée de temps nécessaire pour augmenter graduellement la sortie du VF de 100 % en raison d'une erreur constante de 1 Pa (0,004 po H20). Son but est de corriger les erreurs mineures au fil du temps.

La composante *intégrale* est ensuite ajoutée à la composante *proportionnelle* afin de calculer la sortie de VF finale. Lorsqu'elle est correctement réglée, la boucle PI maintiendra avec précision le point de consigne de la pression du bâtiment.

Enfin, vous pouvez sélectionner les paramètres d'entrée qui correspondent à votre transmetteur de pression.

#### **5.6.3 - Contrôle du CO2**

Lorsque le contrôle du CO2 est sélectionné, le *régulateur d'unité d'apport en air frais* utilise une boucle proportionnelle simple pour maintenir le point de consigne de CO2.

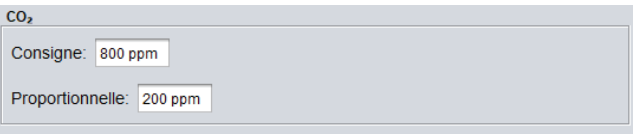

**Figure 37 - Fenêtre de configuration du CO2**

<span id="page-27-0"></span>La composante *proportionnelle* est représentée comme suit :

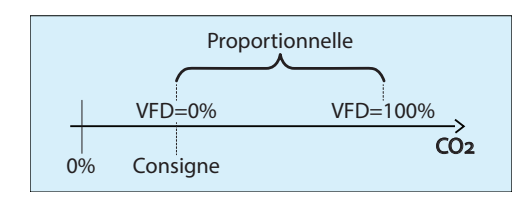

**Figure 38 - Fenêtre de bande proportionnelle de CO2**

Alors que la concentration de gaz CO2 monte au-dessus du point de consigne, la composante *proportionnelle* augmente le signal du VF afin de compenser.

## **5.7 - Configuration des limites**

Cette fenêtre permet de configurer différentes limites de sécurité et de définir les conditions qui activent le mode de verrouillage.

#### **5.7.1 - Basse limite d'air d'alimentation**

Pour les *régulateurs d'unités d'apport en air frais*, il est très important de surveiller la température d'alimentation et de réagir lorsqu'il fait trop froid. Cela pourrait signaler un problème avec l'équipement de chauffage.

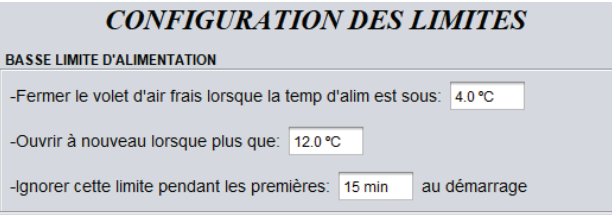

**Figure 39 - Fenêtre de basse limite d'air d'alimentation**

Les points de consigne du *régulateur d'unité d'apport en air frais* sont configurables par l'utilisateur, et fermeront le volet d'air frais dans le cas où il fait trop froid. Lorsque le volet d'air frais se ferme, le ventilateur doit cesser de fonctionner, ainsi que les actions de chauffage ou de refroidissement prises. Le système redémarrera automatiquement lorsque la température d'alimentation s'élèvera. Notez que si cette limite est déclenchée trois fois de suite, l'unité passera en mode verrouillage *(voir 5.7.3 - Mode verrouillage)*.

Cette limite peut être ignorée temporairement au démarrage pour prendre en compte les délais plus longs nécessaires à mettre le chauffage en marche.

<span id="page-28-0"></span>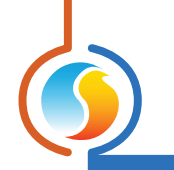

#### **5.7.2 - Haute limite d'air d'alimentation**

Il y a également une haute limite d'air d'alimentation pour protéger contre la chaleur excessive.

| <b>HAUTE LIMITE D'ALIMENTATION</b>                                              |  |
|---------------------------------------------------------------------------------|--|
| -Arrêter l'autorisation de chauffage lorsque l'air d'alim est plus que: 30.0 °C |  |

**Figure 40 - Fenêtre de haute limite d'air d'alimentation**

Lorsque cette limite est déclenchée, les sorties d'autorisation de chauffage et de chauffage modulant sont désactivées jusqu'à ce que la température revienne à des niveaux acceptables en dessous de la limite.

#### **5.7.3 - Mode verrouillage**

Le mode verrouillage est une fonction de sécurité qui est utilisée pour protéger le système en effectuant immédiatement ce qui suit :

- Fermeture du volet d'air frais
- Arrêt du ventilateur
- Désactivation des sorties d'autorisation de chauffage et de chauffage modulant
- Désactivation de toutes les étapes de refroidissement

Il y a quatre circonstances qui peuvent enclencher le mode verrouillage :

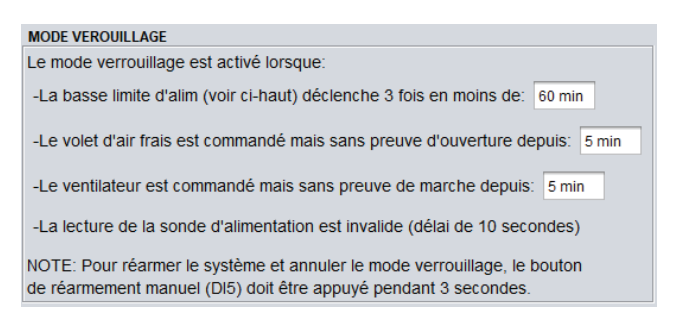

**Figure 41 - Mode verrouillage**

Lorsque le mode verrouillage se produit, la raison spécifique peut être déterminée dans la fenêtre d'accueil du *régulateur d'unité d'apport en air frais* lors de l'utilisation du logiciel Focus Prolon *(voir 5.1.2 - Informations affichées (sorties))*.

L'annulation du mode verrouillage et le redémarrage du système nécessitent une intervention manuelle de la part de l'utilisateur. Cela sert à souligner qu'il y a quelque chose qui ne fonctionne pas avec le système et qu'une investigation est nécessaire.

Il existe deux façons de redémarrer le système et d'annuler le mode verrouillage :

- La réinitialisation manuelle du contact à l'entrée digitale 5 doit être fermée pendant 3 secondes
- À partir de la fenêtre d'accueil, cliquez avec le bouton droit sur le message de verrouillage clignotant et appuyez sur «Annuler le mode verrouillage» qui s'affiche

Veuillez noter que même pendant le mode verrouillage, la sortie digitale 1 continue de suivre l'état d'occupation.

<span id="page-29-0"></span>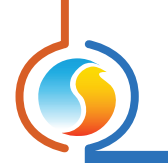

## **5.8 - Configuration de la calibration**

Cette fenêtre permet à l'utilisateur d'ajuster les lectures d'entrées du régulateur, au cas où un décalage notable est observé. Des valeurs positives ou négatives peuvent être saisies.

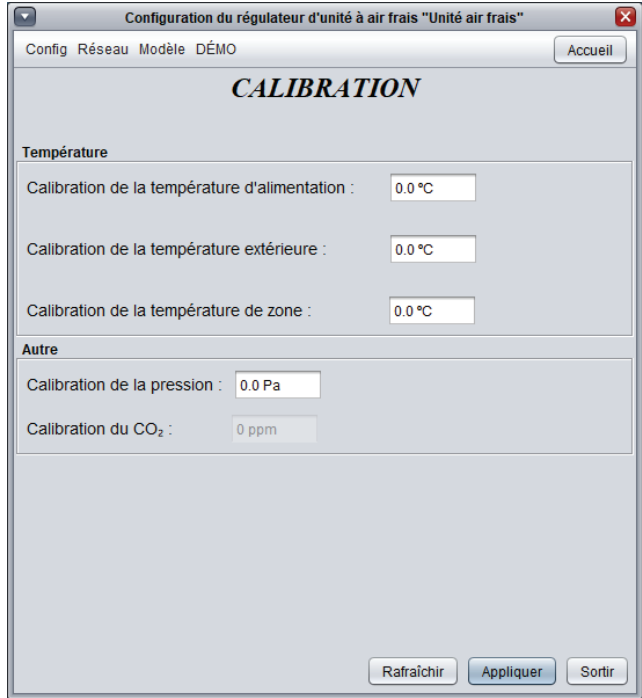

**Figure 42 - Fenêtre de calibration**

<span id="page-30-0"></span>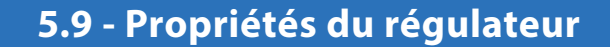

Cette fenêtre permet de visualiser toutes les propriétés intrinsèques du régulateur que vous configurez. Cela vous aide à déterminer ses capacités sans avoir à inspecter visuellement le régulateur.

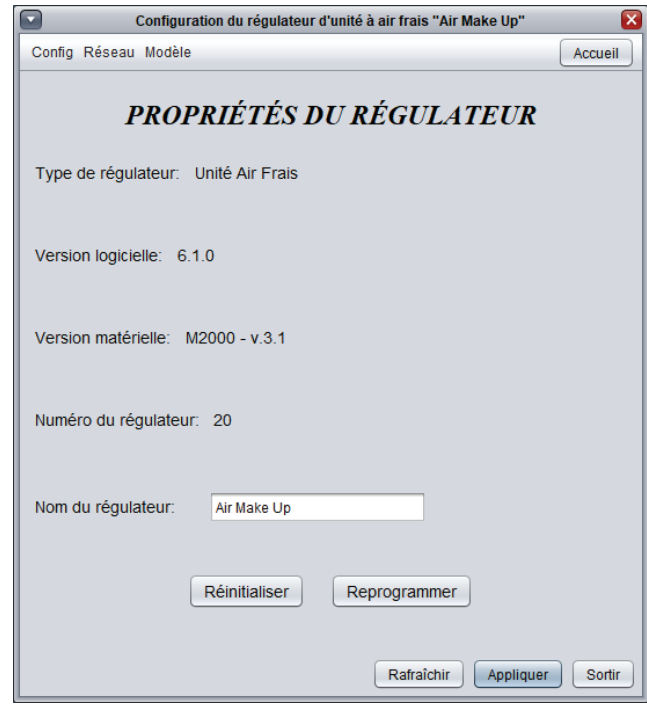

**Figure 43 - Fenêtre de propriétés du régulateur**

- **• Numéro du régulateur** : L'adresse réseau du régulateur, qui est configurée manuellement à l'aide des commutateurs d'adressage ou par le logiciel.
- **• Nom du régulateur** : Ce champ indique le nom actuel du régulateur, que vous pouvez modifier. Sinon, vous pouvez simplement cliquer avec le bouton droit sur l'icône et sélectionnez l'option «Renommer ».
- **• Bouton Réinitialiser**: Force le régulateur à effectuer une réinitialisation. Toutes les propriétés de configuration DEMEURENT SAUVEGARDÉES. Cependant, la réinitialisation du régulateur supprime tous les contournements actifs. Cette fonction est utile à des fins de dépannage.
- **• Bouton Reprogrammer** : Cette fonction est utilisée pour mettre à niveau le régulateur à une nouvelle version du logiciel. Focus commencera par vous demander le fichier HEX contenant la mise à jour du logiciel. Ces fichiers HEX peuvent seulement être fournis par Prolon. À la fin de la procédure, Focus réappliquera automatiquement tous les paramètres que vous avez déjà configurés dans le régulateur.

S'il devait y avoir une interruption lors de la procédure de programmation (en raison d'une communication intermittente ou autres), la procédure est interrompue pour accorder du temps pour résoudre le problème. Une fois prêt, l'ensemble de la procédure de mise à jour peut être repris à tout moment en appuyant de nouveau sur ce bouton. Il est normal que l'icône devienne grise et qu'elle ne réponde plus pendant cette période. Poursuivez simplement la procédure jusqu'à la fin.

## <span id="page-31-0"></span>**6 - Menu Réseau**

#### **6.1 - Liste de régulateurs**

Cette fenêtre affiche deux listes différentes de régulateurs connus dans le système actuel, et est principalement utilisée à des fins de dépannage.

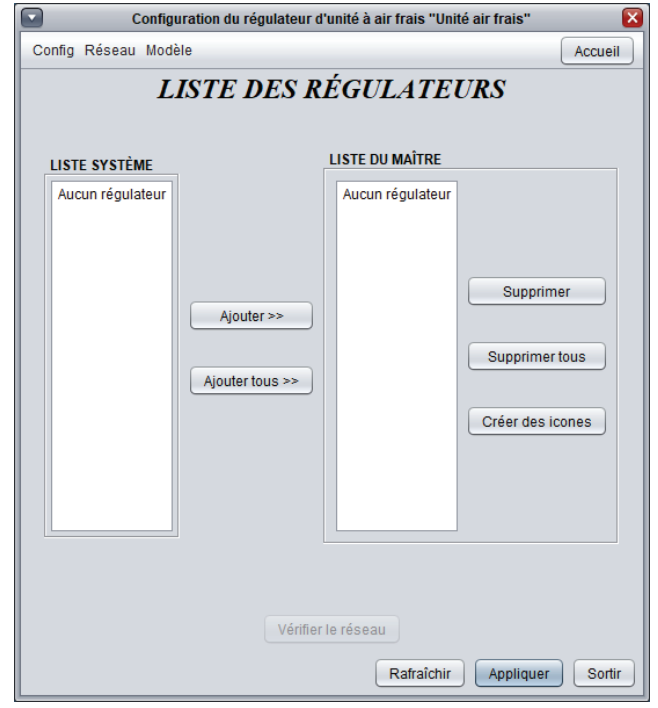

**Figure 44 - Fenêtre de liste des régulateurs**

- **• Liste système** : Cette liste est tout simplement la liste des icônes qui ont été ajoutées au système actuel dans votre projet Focus. Cela n'implique pas que les régulateurs sur cette liste sont fonctionnels et qu'ils communiquent. Des icônes qui ne répondent actuellement pas (couleur grise) apparaissent toujours dans cette liste, à condition qu'elles apparaissent quelque part sur la fenêtre du projet.
- **• Liste du maître** : Il s'agit de la liste des régulateurs subordonnés que le régulateur maître reconnaît en ce moment. Le maître établit cette liste après une procédure «Récupérer la liste », qui se produit périodiquement ou sur commande de l'utilisateur.

Cette liste peut être utile au cours d'un travail de démarrage ou pendant le dépannage, en vous indiquant les régulateurs que le maître peut détecter, en mettant en évidence les éventuelles sources de problèmes.

Une note importante ici est que si un subordonné n'est

pas en ce moment sur la liste des subordonnés du maître, le maître NE tentera PAS de communiquer avec lui. Cela signifie que la demande de ce subordonné ne sera pas incluse dans tout calcul de fonction mathématique, et que le subordonné ne recevra pas de température d'air d'alimentation ou d'état d'occupation partagé par le système. En outre, Prolon Focus NE sera PAS en mesure de communiquer avec le subordonné (son icône devient grise). C'est parce que le maître suppose que le subordonné n'existe pas et bloque donc tout trafic réseau connexe.

En mode connecté, vous pouvez mettre à jour la liste des subordonnés du maître rapidement en appuyant sur le bouton «Vérifier le réseau» ou en cliquant avec le bouton droit de la souris sur l'icône du maître et en choisissant «Récupérer la liste» ou en réarmant le régulateur du maître.

Dans des circonstances normales, les deux listes doivent correspondre.

<span id="page-32-0"></span>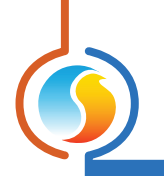

## **6.2 - Configuration des ports COM**

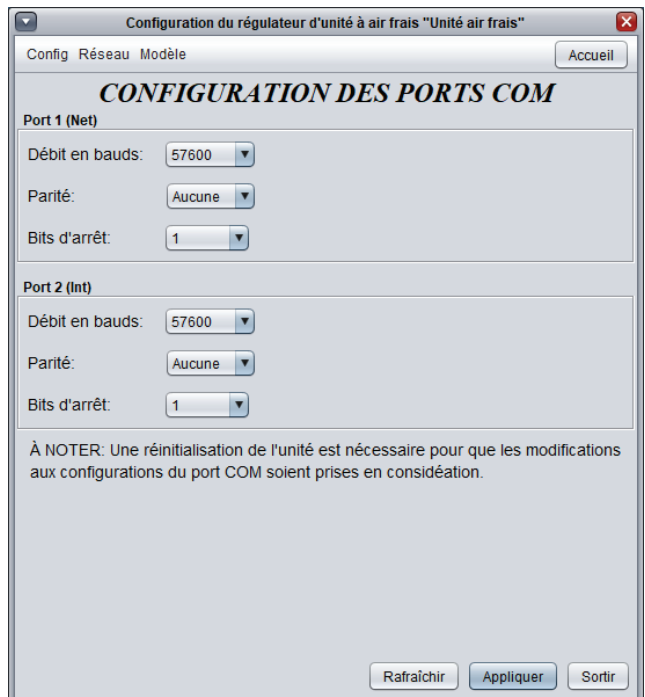

**Figure 45 - Fenêtre de configuration des ports COM**

Les changements de paramètres dans cette section ne prendront effet que lors d'une réinitialisation du *régulateur d'unité d'apport en air frais* ou d'un redémarrage. Chacun des ports du *régulateur d'unité d'apport en air frais* a les mêmes options. Veuillez vous reporter au Guide technique de chaque plate-forme pour plus de détails sur les ports COM.

- **• Débits en bauds** : Règle la valeur de débit en bauds pour le port COM. Le débit en bauds par défaut utilisé par un *régulateur d'unité d'apport en air frais* est de 57 600 bps, mais peut être réglé selon une des valeurs standards ci-dessous :
	- ▷ 9600 bps
	- ▷ 19200 bps
	- ▷ 38400 bps
	- ▷ 57600 bps
	- ▷ 76800 bps
	- ▷ 15200 bps
- **• Parité** : Règle la parité pour le port de communication. La parité par défaut utilisée par le *régulateur d'unité d'apport en air frais* est «Aucune», mais peut être réglée à une des valeurs standards ci-dessous :
	- ▷ Aucune
	- ▷ Impaire
	- ▷ Paire
- **• Bits d'arrêt** : Règle le nombre de bits d'arrêt utilisés par le port COM. Le nombre de bits utilisé par défaut est 1, mais peut aussi être réglé à 2.

<span id="page-33-0"></span>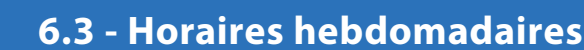

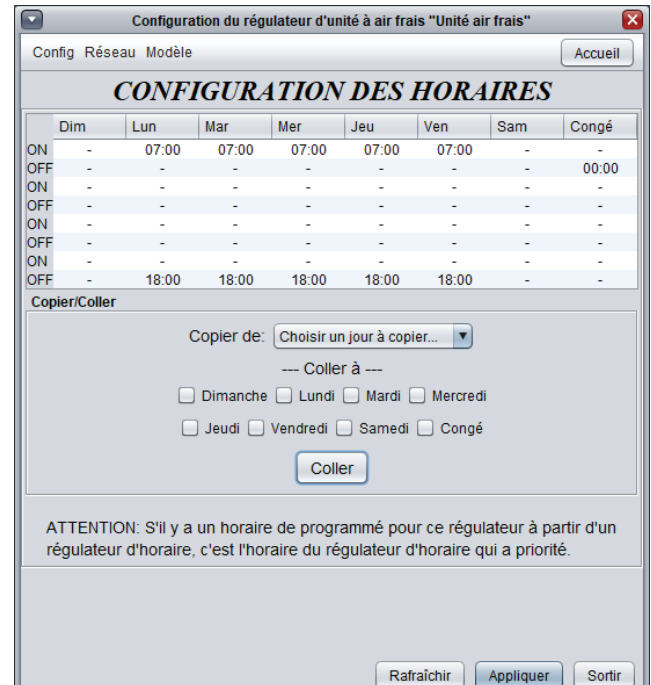

Cette fenêtre permet de configurer les horaires d'occupation hebdomadaires.

**Figure 46 - Fenêtre d'horaires hebdomadaires**

**• Grille horaire hebdomadaire** : La grille horaire hebdomadaire est utilisée pour définir un horaire d'occupation du *régulateur d'unité d'apport en air frais*.

L'état d'occupation change uniquement au moment où le jour et l'heure correspondent à un jour et une heure inscrite sur la grille horaire hebdomadaire. Par exemple, dans l'horaire ci-dessus, le lundi, le régulateur sera réglé sur «occupé» à 7 h. À 18 h, le régulateur sera réglé sur « inoccupé » et le restera jusqu'à ce que la prochaine heure valide soit détectée (7 h le jour suivant), où il devient à nouveau occupé. La colonne «congé» remplacera une journée normale de la semaine pendant les dates définies comme date de congé (voir section suivante).

À noter que si un régulateur de réseau existe déjà sur le réseau et qu'il est configuré de telle sorte qu'il envoie un horaire à ce *régulateur d'unité d'apport en air frais*, l'horaire envoyé par le régulateur d'horaire aura priorité sur l'horaire défini ici.

**• Copier/Coller** : La fonction Copier/Coller permet de copier l'horaire d'une journée quelconque et de l'appliquer à d'autres journées de la semaine. Il suffit de choisir la journée à copier dans la liste déroulante, de sélectionner une ou plusieurs autres journées de la semaine à appliquer et de cliquer sur le bouton «Coller ».

<span id="page-34-0"></span>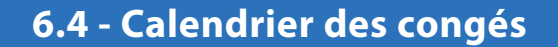

Cette fenêtre est utilisée pour définir les dates qui comptent comme des jours fériés, de sorte que l'horaire normal quotidien puisse être remplacé par un autre horaire spécial de congés. Le calendrier des congés ne reconnaît pas automatiquement les congés mobiles (fête du Travail, jour du Souvenir, etc.), et doit donc être ajusté chaque année.

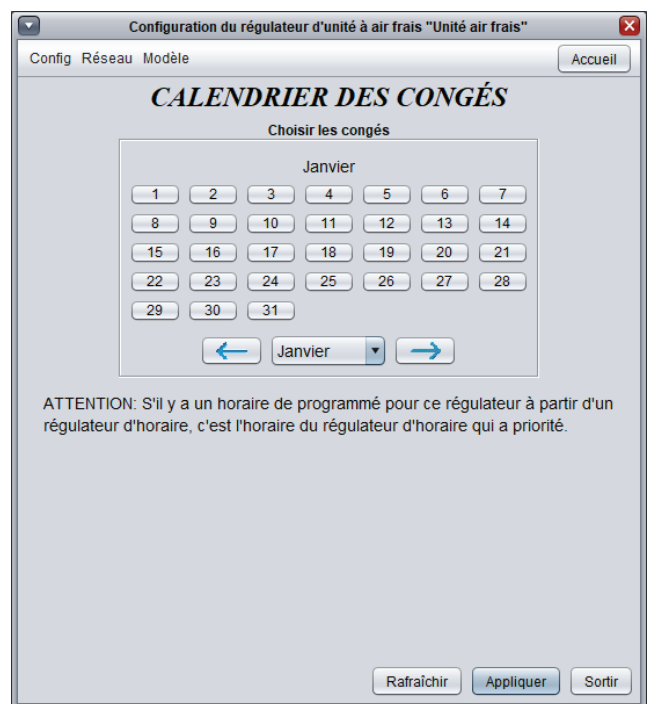

**Figure 47 - Fenêtre du calendrier des congés**

**• Dates du calendrier** : Durant les jours sélectionnés, l'horaire d'occupation du congé défini dans la fenêtre des routines hebdomadaires remplacera l'horaire d'occupation normale de ce jour. Après la fin de la journée, le jour suivant respecte le calendrier standard de nouveau.

Pour sélectionner ou désélectionner une date, nous n'avez qu'à cliquer dessus. Vous pouvez également parcourir les différents mois de l'année en cliquant sur les flèches au bas de la fenêtre ou en choisissant directement le mois désiré dans la liste déroulante.

## <span id="page-35-0"></span>**7.1 - Sauvegarder comme modèle**

La fonction de modèle vous permet de sauvegarder la configuration d'un *régulateur d'unité d'apport en air frais*  comme modèle pouvant être utilisé dans le futur, et qui peut être appliqué à d'autres *régulateurs d'unité d'apport en air frais*. Chaque propriété configurable du *régulateur d'unité d'apport en air frais* est enregistrée dans ce fichier de modèle, à l'exception de son nom. Cette fonction est très utile si vous avez de nombreux *régulateurs d'unité d'apport en air frais* avec des configurations identiques ou similaires. Vous pourrez rapidement copier et coller la configuration du *régulateur d'unité d'apport en air frais* à un autre *régulateur d'unité d'apport en air frais*.

## **7.2 - Télécharger un modèle**

Après avoir sauvegardé la configuration d'un *régulateur d'unité d'apport en air frais* dans un fichier modèle, vous pouvez télécharger ce modèle dans un autre *régulateur d'unité d'apport en air frais* en sélectionnant cet objet de menu dans la fenêtre de configuration du *régulateur d'unité d'apport en air frais* que vous désirez changer. Toutes les propriétés de configuration trouvées dans le modèle sont alors copiées dans la fenêtre de configuration afin de pouvoir les visualiser ou les modifier. Une fois que vous êtes satisfait des valeurs des propriétés, appuyez sur «Appliquer ». Remarque : La configuration modèle ne sera pas appliquée au *régulateur d'unité d'apport en air frais* jusqu'à ce que vous appuyiez sur le bouton «Appliquer ». Si vous ne voulez pas utiliser les propriétés de configuration du modèle téléchargé, cliquez sur le bouton «Rafraîchir » ou « Sortir ».

#### REV. 7.6.0 PL-FOC-MUA-C/F-FR

*© Copyright 2023 Prolon. tous droits réservés.*

*Aucune partie de ce document ne peut être photocopiée ou reproduite par quelque moyen que ce soit, ou traduite dans une autre langue sans le consentement écrit préalable de Prolon. Toutes les spécifications sont nominales et peuvent changer à mesure que des améliorations de conception sont introduites. Prolon ne sera pas responsable des dommages résultant d'une mauvaise application ou d'une mauvaise utilisation de ses produits. Toutes les autres marques sont la propriété de leurs propriétaires respectifs.*